*https://wiki.teltonika-networks.com/view/RUT361\_Network*

# **RUT361 Network**

[RUT361 WebUIl](https://wiki.teltonika-networks.com/view/RUT361_WebUIl) > [RUT361 Status section](https://wiki.teltonika-networks.com/view/RUT361_Status_section) > **RUT361 Network**

The information in this page is updated in accordance with firmware version **[RUT361\\_R\\_00.07.08](https://firmware.teltonika-networks.com/7.8/RUT361/RUT361_R_00.07.08_WEBUI.bin)**.

#### $\overline{\phantom{a}}$

# **Contents**

- [1](#page--1-0) [Summary](#page--1-0)
- [2](#page--1-0) [Mobile](#page--1-0)
	- [2.1](#page--1-0) [Bands](#page--1-0)
- $\bullet$  [3](#page--1-0) [LAN](#page--1-0)
- [4](#page--1-0) [Firewall](#page--1-0)
- [5](#page--1-0) [Topology](#page--1-0)

# **Summary**

The **Network** page contains information related to the device's networking. This chapter is an overview of the Network page in RUT361 devices.

If you're having trouble finding this page or some of the parameters described here on your device's WebUI, you should **turn on "Advanced WebUI" mode**. You can do that by clicking the "Advanced" button, located at the top of the WebUI.

#### $\pmb{\times}$

# **Mobile**

The **Mobile** tab displays information about the mobile connection. The figure below is an example of theMobile tab:  $\mathbf{X}$ 

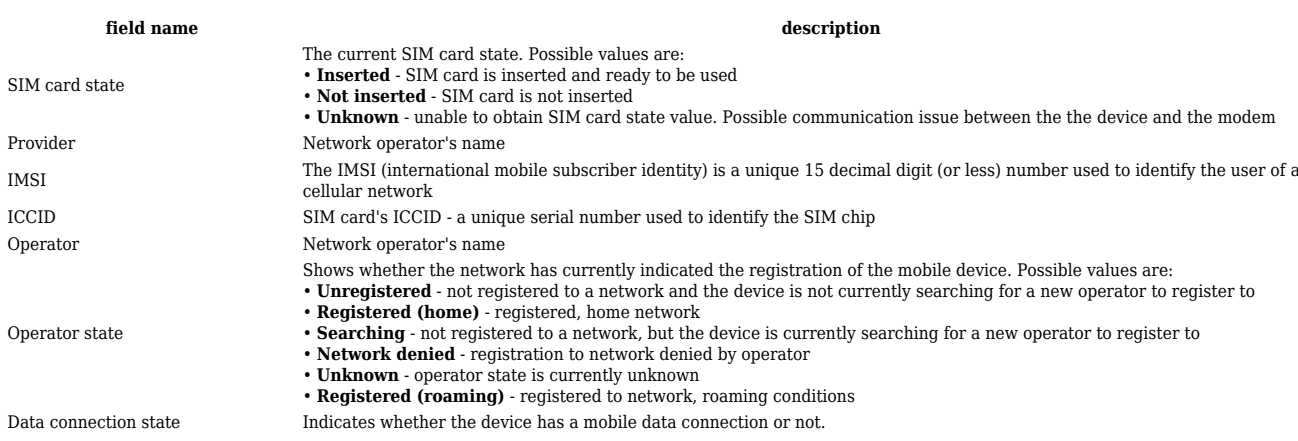

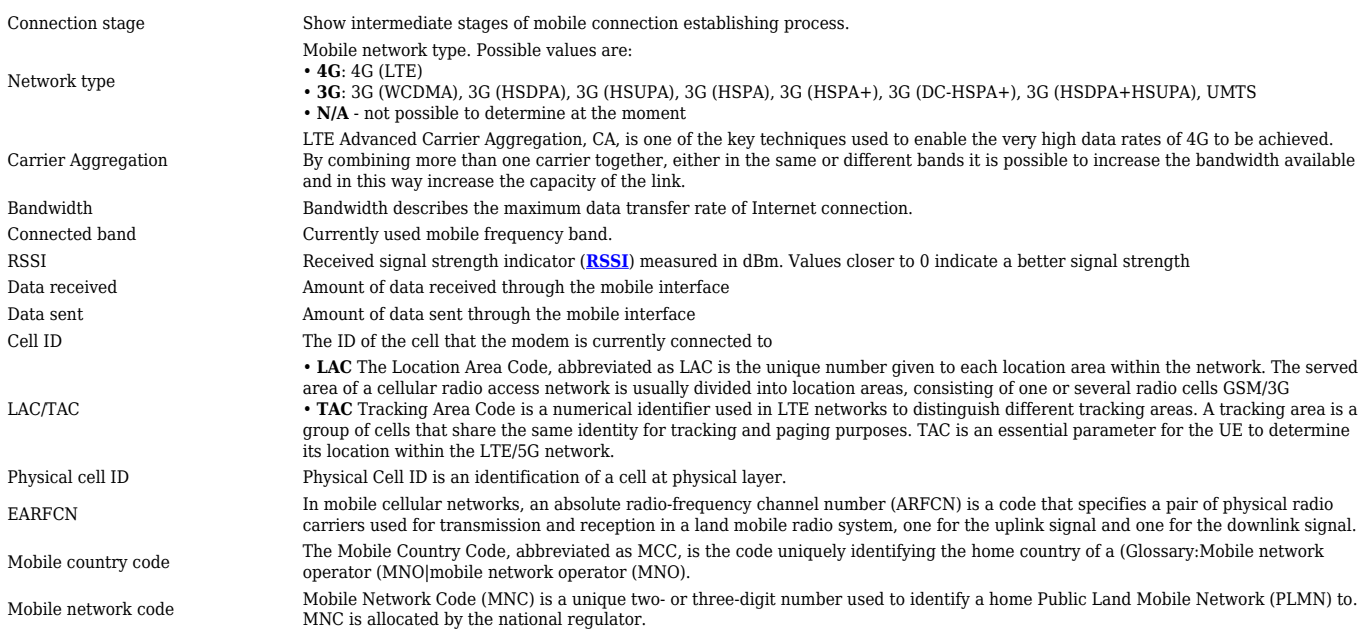

If mobile data limit is set and reached, near *Connection* column warning mark will appear. E.g.:

 $\pmb{\times}$ 

#### **Bands**

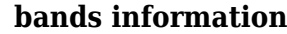

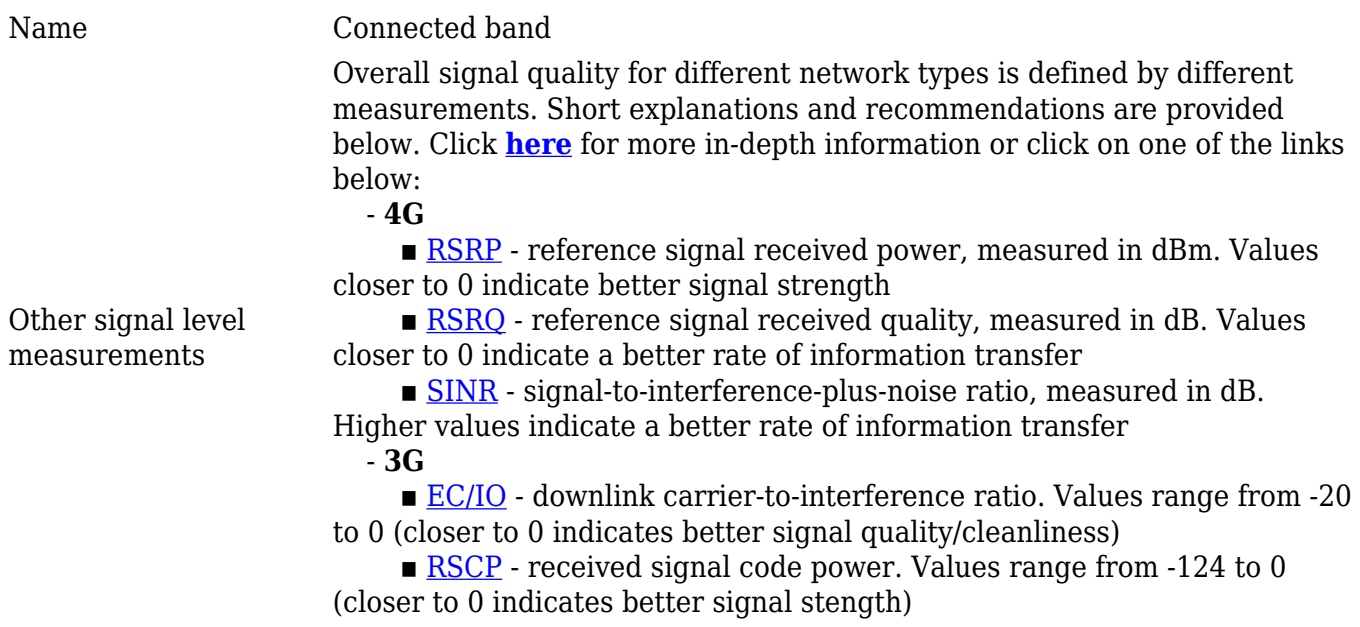

# **LAN**

This tab displays information about the device's local network(s). The figure below is an example of the **Network** window:

**lan information**

 $\pmb{\times}$ 

Netmask of the LAN interface. In a sense, a netmask specifies the size of a network. In other words, it indicates which part of the IP address denotes the network, and which denotes the device **definition** 

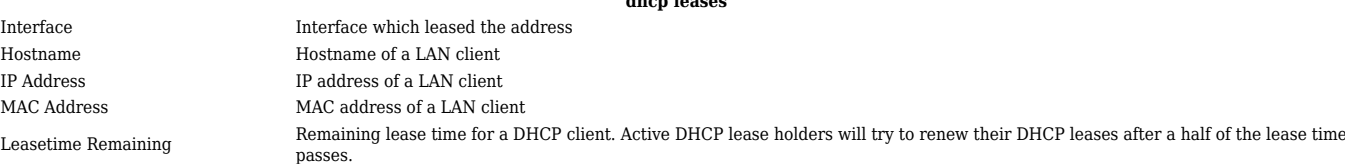

Static Lease This action will reserve currently assigned IP address for the device in Network -> Interfaces -> Static leases.

Similarly there is an IPv6 dedicated tab.

 $\pmb{\times}$ 

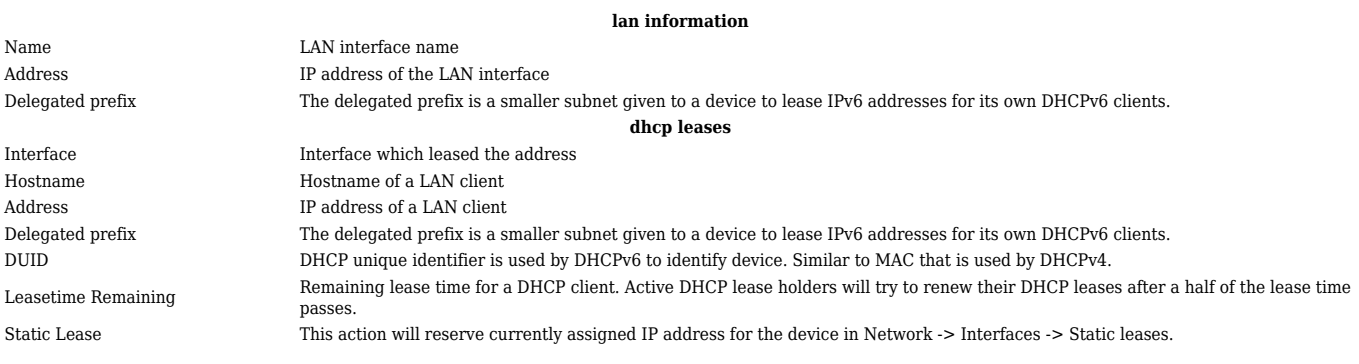

### **Firewall**

This tab displays information about the device's firewall. Info is shown of IPv4 and IPv6 traffic. The figure below is an example of the **Firewall** page tables:

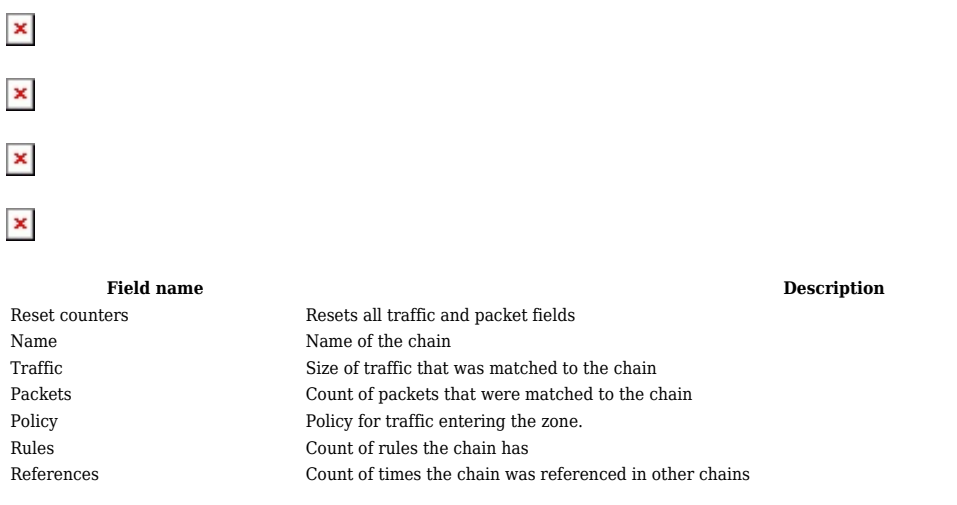

For more information about specific firewall chain, **INFO** button can be pressed. Window like this should pop up:

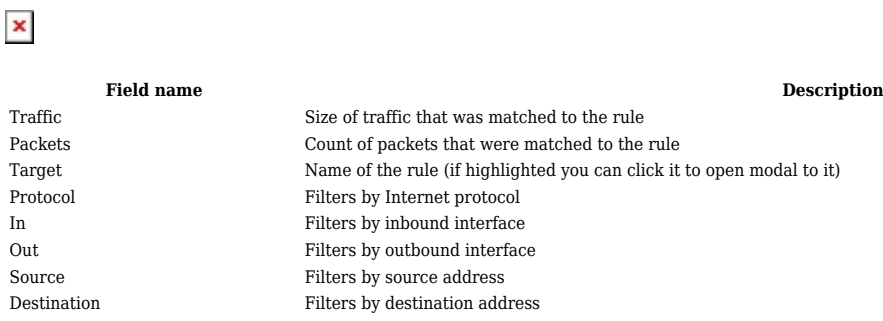

Options Additional iptables options Comment Filters by comment

# **Topology**

The **Topology** tab allows scanning of WAN, LAN or both interfaces via arp scan to check active connected devices. After scan it shows how many active devices were found and on which interface.

 $\pmb{\times}$ 

#### **All active devices**

This section displays the results of the scan.

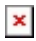

**field name description** Hostname (Vendor) Hostname of scanned device IP Address IP address of scanned device MAC Address MAC address of scanned device Type The type of connection<br>Interface The interface the scann The interface the scanned device is connected